# Configurazione del router statico IPv4 sugli switch gestiti serie 300  $\overline{\phantom{a}}$

# Obiettivo

Le route statiche IPv4 sono route configurate manualmente per una destinazione di rete. Gli switch gestiti serie 300 consentono di configurare le route statiche per raggiungere una rete remota o per rifiutare una parte della rete. Queste opzioni sono utili e consentono di determinare quali reti si desidera aggiungere route statiche e quali reti non si desidera gestire nella rete, con conseguente aumento della protezione. Se si aggiunge o si rimuove una rete con route statiche, è necessario aggiornare di conseguenza la tabella delle route statiche. In questo documento viene spiegato come configurare le route statiche sugli switch gestiti serie 300.

### Dispositivi interessati

• SF/SG serie 300 Managed Switch

## Versione del software

● v1.2.7.76

### Configurare una route statica IPv4

In questa sezione viene spiegato come configurare un percorso statico IPv4 sugli switch gestiti serie 300.

Nota: Le route statiche possono essere definite solo quando lo switch è in modalità layer 3. Per impostazione predefinita, lo switch è impostato sulla modalità layer 2. Per passare alla modalità layer 3, scegliere Amministrazione > Impostazioni di sistema. In modalità sistema, fare clic su L3, quindi su Applica.

Passaggio 1. Accedere all'utility di configurazione Web e scegliere Configurazione IP > Route statiche IPv4. Viene visualizzata la pagina IPv4 Static Routes:

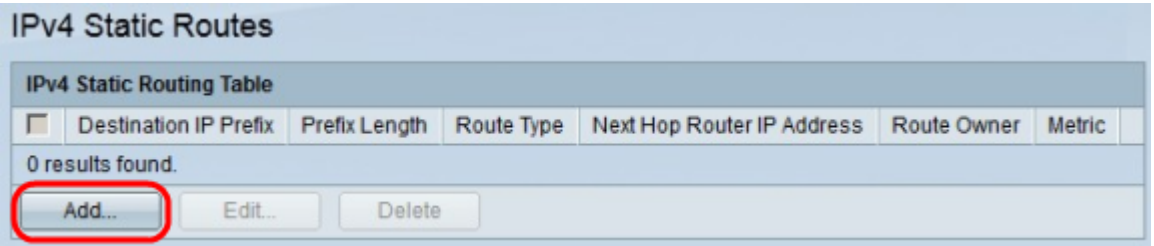

Passaggio 2. Fare clic su Add. Viene visualizzata la finestra Add IP Static Route.

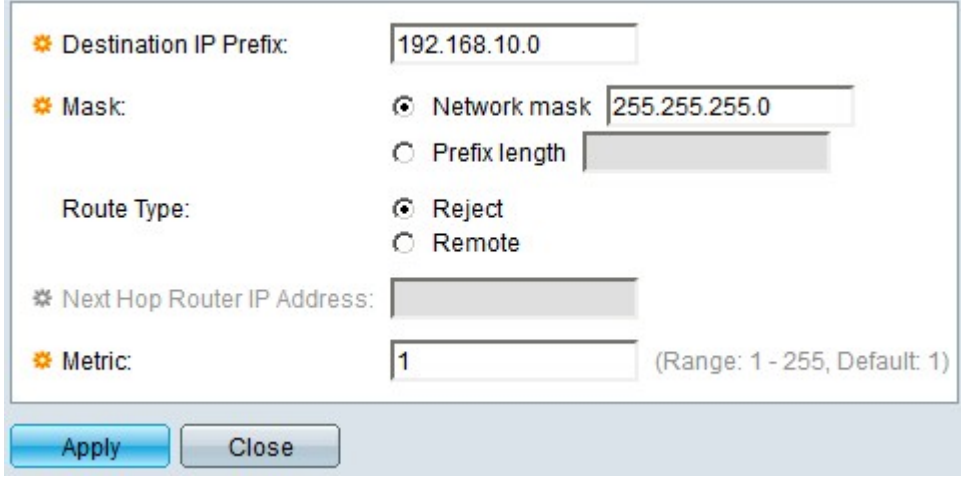

Passaggio 3. Nel campo Prefisso IP di destinazione, immettere l'indirizzo IP della destinazione a cui si desidera creare una route statica.

Passaggio 4. Nel campo Maschera, fare clic sul pulsante di opzione appropriato per immettere la subnet mask. Le opzioni disponibili sono:

Passaggio 5. Nel campo Tipo di instradamento, fare clic sul pulsante di opzione appropriato per definire il tipo di instradamento statico. Le opzioni disponibili sono:

- Network Mask: immettere la subnet mask IP completa.
- Lunghezza prefisso immettere la subnet mask del prefisso dell'indirizzo IP di destinazione.
- Rifiuta rifiuta tutto il traffico proveniente dalla route statica di destinazione.
- Remoto indica che la route è un percorso remoto.

Passaggio 6. Se nel Passaggio 5 è stato scelto Remoto come tipo di percorso, il campo Indirizzo IP router hop successivo è abilitato. Immettere l'indirizzo IP dell'hop successivo sul percorso. Un hop rappresenta il numero di dispositivi compresi tra due endpoint.

Passaggio 7. Nel campo Metrica, inserire la distanza amministrativa dall'hop successivo.

Passaggio 8. Fare clic su Apply per salvare la configurazione.

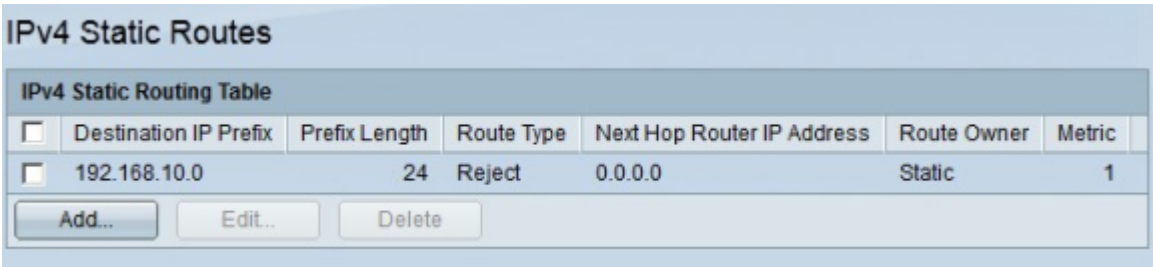

#### Modificare/eliminare una route statica IPv4

Questa sezione spiega come modificare o eliminare una route statica corrente.

Passaggio 1. Accedere all'utility di configurazione Web e scegliere Configurazione IP > Route statiche IPv4. Viene visualizzata la pagina IPv4 Static Routes:

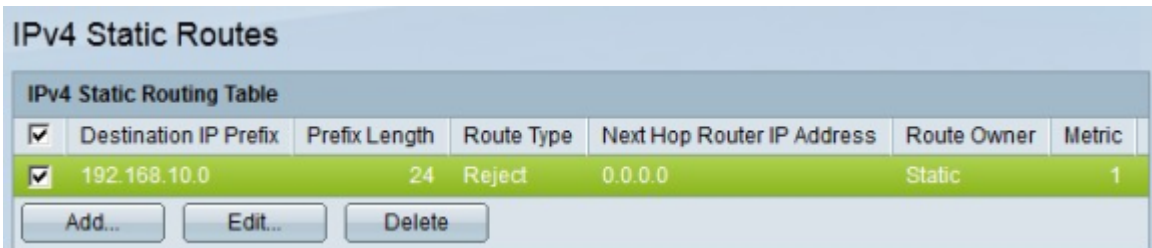

Passaggio 2. Selezionare la casella di controllo dell'instradamento statico che si desidera modificare o eliminare.

Passaggio 3. (Facoltativo) Per eliminare una route statica, fare clic su Elimina.

Passaggio 4. Per modificare la route statica selezionata, fare clic su Modifica. Viene visualizzata la finestra Edit IPv4 Static Route.

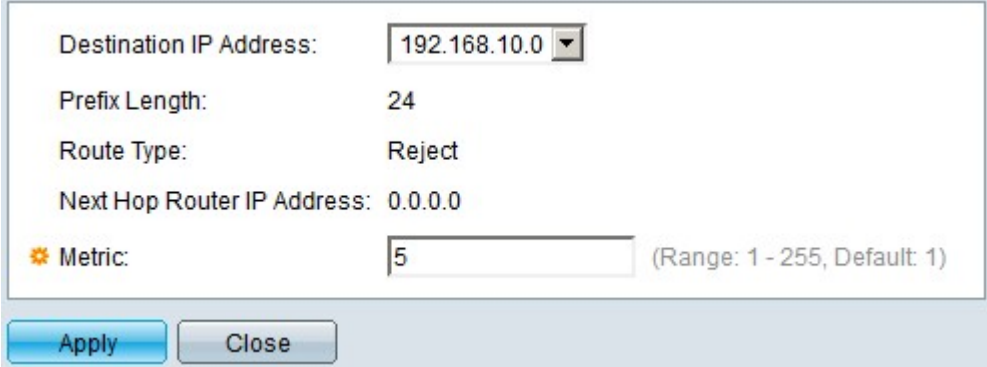

Passaggio 5. (Facoltativo) Se sono configurate più route statiche e si desidera modificare una route statica diversa da quella scelta, quindi scegliere la route statica desiderata da modificare dall'elenco a discesa Indirizzo IP di destinazione.

Passaggio 6. Nel campo Metrica, inserire il nuovo valore della metrica. Il valore della metrica è la distanza amministrativa dall'hop successivo.

Passaggio 7. Fare clic su Apply per salvare la configurazione.

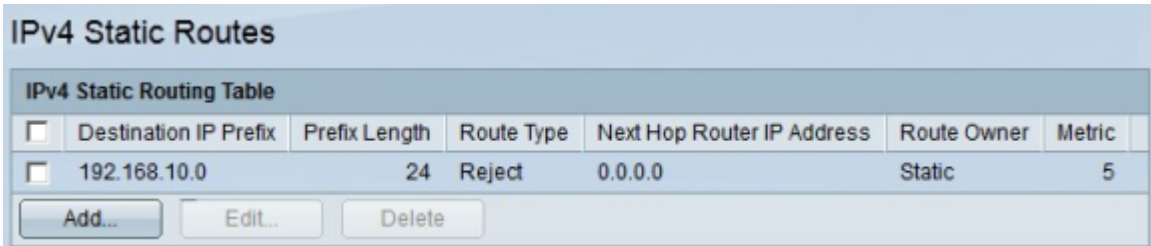